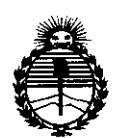

*:Ministerioáe Sa(uá Secretaría áe PoCíticas, ~BufacWn e Institutos* )l'}f.M)l.'I'

### **2429** DISPOSICIÓN Nº

### BUENOS AIRES,

VISTO el Expediente Nº 1-47-3110-458-15-4 del Registro de esta Administración Nacional de Medicamentos, Alimentos y Tecnología Médica (ANMAT), Y

### CONSIDERANDO:

solicita se autorice la inscripción en el Registro Productores y Pro<mark>ductos de</mark> Que por las presentes actuaciones Terumo BCT Latin America S.A. Tecnología Médica (RPPTM) de esta Administración Nacional, de un nuevo producto médico.

Que las actividades de elaboración y comercialización de productos médicos se encuentran contempladas por la Ley 16463, el Decreto 9 763/64, y 1 MERCOSUR/GMC/RES. Nº 40/00, incorporada al ordenamiento jurídico nacional por Disposición ANMAT Nº 2318/02 (TO 2004), y normas complementarias.

Que consta la evaluación técnica producida por la Dirección Nacional de Productos Médicos, en la que informa que el producto estudiado reúne los requisitos técnicos que contempla la norma legal vigente,  $y \mid q$ ue los establecimientos declarados demuestran aptitud para la elaboración y el control de calidad del producto cuya inscripción en el Registro se solicita.

Que corresponde autorizar la inscripción en el RPPTM del producto ~édico objeto de la solicitud.

1

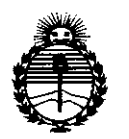

DISPOSICIÓN Nº

### $242$ 19

*90tinistew áe Sa(uá*  $S$ ecretaría de *Políticas*. *'1I.#guCacwne Institutos )l:N!M)!'T*

Que se actúa en virtud de las facultades conferidas por el Decreto NO1490/92 Y Decreto N° 101/15 de fecha 16 de diciembre de 2015.

Por ello;

# EL ADMINISTRADOR NACIONAL DE LA ADMINISTRACIÓN NACIONAL DE MEDICAMENTOS, ALIMENTOS Y TECNOLOGÍA MÉDICA

### DISPONE:

ARTÍCULO 1º.- Autorízase la inscripción en el Registro Nacional de Productores y Productos de Tecnología Médica (RPPTM) de la Administración Nacional de Medicamentos, Alimentos y Tecnología Médica (ANMAT) del producto médico marca Terumo BCT, nombre descriptivo Equipo para recolección de plaquetas y plasma y nombre técnico Tubería, de acuerdo con lo solicitado por Terumo BCT Latin America S.A., con los Datos Identificatorios Característicos que figuran como Anexo en el Certificado de Autorización e Inscripción en el RPPTM, de la presente Disposición y que forma parte integrante de la misma.

.<br>ARTÍCULO 2º - Autorízanse los textos de los proyectos de rótulo/s y de instrucciones de uso que obran a fojas 9 y 10 a 22 respectivamente.

ARTÍCULO 3º.- En los rótulos e instrucciones de uso autorizados deberá figurar la leyenda: Autorizado por la ANMAT PM-929-86, con exclusión de toda otra leyenda no contemplada en la normativa vigente.

ARTÍCULO 4º .- La vigencia del Certificado de Autorización mencionado en el Artículo 1º será por cinco (5) años, a partir de la fecha impresa en el mismo.

"2016 - AÑO DEL BICENTENARIO DE LA DECLARACIÓN DE LA INDEPENDENCIA NACIONAL".

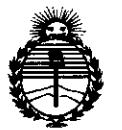

Ministerio de Salud Secretaría de Políticas, Regulación e Institutos ANMAT

# DISPOSICIÓN Nº

 $2429$ 

ARTÍCULO 5º .- Regístrese. Inscríbase en el Registro Nacional de Productores y Productos de Tecnología Médica al nuevo producto. Por el Departamento de Mesa de Entradas, notifíquese al interesado, haciéndole entrega de copia autenticada de la presente Disposición, conjuntamente con su Anexo, rótulos e instrucciones de uso autorizados. Gírese a la Dirección de Gestión de Información Técnica a los fines de confeccionar el legajo correspondiente. Cumplido, archivese.

Expediente Nº 1-47-3110-458-15-4

DISPOSICIÓN Nº  $2429$ **GP** Dr. ROBERTO LEDE Subadministrador Nacional  $A \times M$   $A$ . $T$ .

3

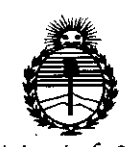

Ministerio de Salud Secretaría de Políticas, Regulación e Institutos ANMAT

### **ANEXO** CERTIFICADO DE AUTORIZACIÓN E INSCRIPCIÓN

### Expediente Nº: 1-47-3110-458-15-4

El Administrador Nacional de la Administración Nacional de Medicamentos, Alimentos y Tecnología Médica (ANMAT) certifica que, mediante la Disposición Nº . y de acuerdo con lo solicitado por Terumo BCT Latin America S.A., se autorizó la inscripción en el Registro Nacional de Productores y Productos de Tecnología Médica (RPPTM), de un nuevo producto con los siguientes datos identificatorios característicos:

Nombre descriptivo: Equipo para recolección de plaquetas y plasma

Código de identificación y nombre técnico UMDNS: 14-238-Tubería

Marca(s) de (los) producto(s) médico(s): Terumo BCT

ÎΨ

Clase de Riesgo: II

Indicación/es autorizada/s: El Sistema Spectra Optia para plaquetas y plasma puede recolectar los siguientes productos solos o combinados:

Aféresis de plaquetas (una sola unidad, unidades dobles o triples)

Aféresis de plaquetas leucorreducidas (una sola unidad, unidades dobles o triples), Plasma, Plasma leucorreducido Cuando se lo utiliza con el sistema de aféresis Spectra Optia.

Modelo/s: Equipo Spectra Optia para plaquetas y plasma, Catálogo: 10400 Período de vida útil: 2 años

Forma de presentación: por unidad

Condición de. uso: Venta exclusiva a profesionales e instituciones sanitarias Nombre del fabricante: Terumo BCT Inc.

Lugar/es de elaboración: 10811 West Collins Ave., Lakewood, CO 80215, Estados Unidos

Se extiende a Terumo BCT Latin America S.A. el Certificado de Autorización e Inscripción del PM-929-86, en la Ciudad de Buenos Aires, a  $1.4$ . MAR  $2016$ siendo su vigencia por cinco (5) años a contar de la fecha de su emisión.

 $2429$ 

DISPOSICIÓN Nº

 $\mathbb{R}^2$ 

à.

 $\mathbf{a}$ 

**Dr. ROBERTO LEOE**

**Subadmlnlstrador Nacional A.N.M.A..T.**

## 1 4 MAR 2016 TEF

### **PROYECTO DE RÓTULO 1949 EN EXECUTOR PROYECTO EOUIPO PARA RECOLECCIÓN PE PLAOUETAS <sup>Y</sup> PLASMA** ~;:~":'\_:">.*J* **Marca**; Terumo BCT

**Modelo; E UIPO SPECTRA OPTIA PARA PLA UETAS Y PLASMA Catálo**

- Fabricado por: Terumo BCT, INC. 10811 West Collins Ave. Lakewood CO 80215 Estados Unidos Teléfono: +1877 3394228
- Importado por: Terumo BCT Latin America S.A. .' La Pampa 1517 piso 12, (C1428DZE) Ciudad Autónoma de Buenos Aires, Argentina Teléfono: 5530-5214 Fax: 5530-5201

Equipo para recolección de plaquetas y plasma Marca: Terumo BCT Modelo: Equipo Spectra Optia para plaquetas y plasma, Catálogo: 10400

Presentación

ĩ

Envases conteniendo: 6 unidades.

"Estéril" - "De un solo uso" - "No pirogénico".

Número de Lote: XXXXX Fecha de Fabricación: XXXXXXX / XXXXXXXX Fecha de Vencimiento: XXXXXXX / XXXXXXXX

Condición de Venta

Venta exclusiva a profesionales e instituciones sanitarias.

**Conservación** 

El producto debe ser conservado en un lugar seco y protegido de la luz solar.

Director Técnico: Farmacéutica - Silvana Muzzolini - MN 14457

Autorizado por/la ANMAT PM 929-86 Glady Gerente Regional de Asyntos Regulatorios Terumo BCT/LadiyAmerica S.A.

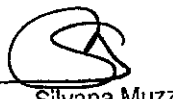

Silvana Muzzdlini **Farmaceúti** Matricula Nac. Nrd 14457

**DIFIGUATE POTE THAL OF BLOOD | TERUMOBCT.COM** 

## TERUMOBO

**ANEXO III B** 

### (SEGÚN ANEXO III.B DE LA DISPOSICIÓN N°2 PROYECTO DE INSTRUCCIONES DE USO EQUIPO PARA RECOLECCIÓN DE PLAQUETAS Y PLASMA Marca: Terumo BCT

Modelo: EOUIPO SPECTRA OPTIA PARA PLAOUETAS Y PLASMA Catálogo: 10400

Fabricado por: Terumo BCT, INC. 10811 West Collins Ave. Lakewood CO 80215 Estados Unidos Teléfono: +1 877 339 4228

Importado por: Terumo BCT Latin America S.A. La Pampa 1517 piso 12, (C1428DZE) Ciudad Autónoma de Buenos Aires, Argentina Teléfono: 5530-5214 Fax: 5530-5201

Equipo para recolección de plaquetas y plasma Marca: Terumo BCT Modelo: Equipo Spectra Optia para plaguetas y plasma Catálogo: 10400

Presentación

Envases conteniendo: 6 unidades.

"Estéril" - "De un solo uso" - "No pirogénico".

Número de Lote: XXXXX Fecha de Fabricación: XXXXXXX / XXXXXXXX Fecha de Vencimiento: XXXXXXX / XXXXXXXX

Vida Útil del Producto

2 años

Condición de Venta Venta exclusiva a profesionales e instituciones sanitarias.

Conservación

El producto debe ser conservado en un lugar seco y protegido de la luz solar.

Director Técnico: Farmacéutica - Silvana Muzzolini - MN 14457

Audyarfæðdið por la ANMAT PM 929-86 anal de Asuntos Regulatorios  $\delta$  BCT Latin America S.A.

Silvana Muzzolini Farmaceútica Matrícula Nac. Nro 14457

UNLOCKING THE POTENTIAL OF BLOOD | TERUMOBCT.COM

### TERLIMOBCT

....:t: '1 '

 $\sum_{i=1}^{n}$ 

### Indicaciones:

El sistema Spectra Optia para plaquetas y plasma puede recolectar los siguientes productos solos o combinados:

- Aféresis de plaquetas (una sola unidad, unidades dobles o triples)
- Aféresis de plaquetas leucorreducidas (una sola unidad, unidades dobles o triples)
- Plasma
- Plasma leucorreducido

cuando se lo utiliza con el sistema de aféresis Spectra Optia.

#### Instrucciones:

#### Selección de la recolección de plaquetas

Para seleccionar la recolección de plaquetas en el sistema de aféresis Spectra Opția, siga estos pasos:

- 1. Pulse Seleccionar procedimiento.
- 2. Pulse Recolección de plaquetas (PLT).
- 3. Pulse Confirmar.

El sistema presentara la pantalla que se muestra en la Figura 1, la cual le indica que pulse Confirmar para continuar con la recolección de plaquetas .

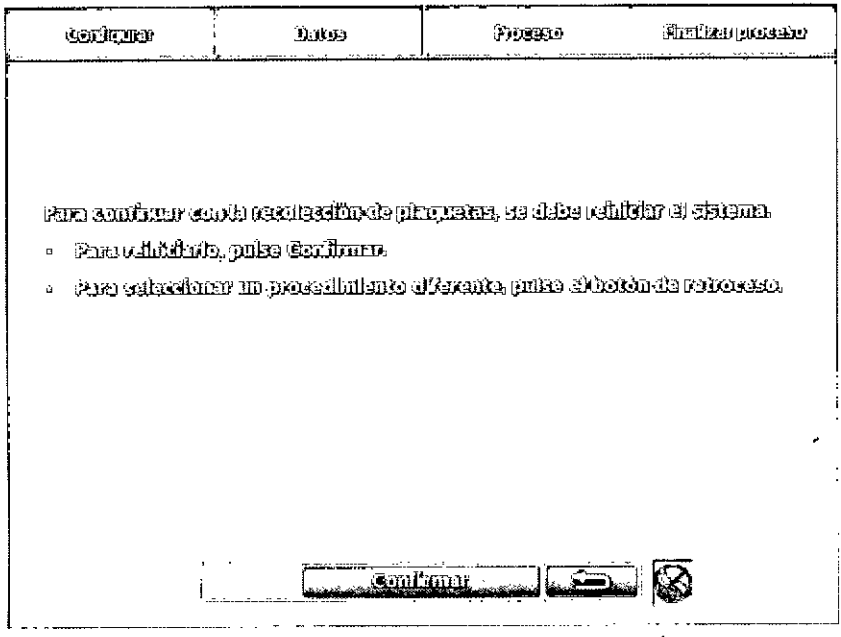

Figura 1: Pantalla de confirmación para la recolección de plaquetas

#### 4. Pulse Confirmar.

Y

El sistema mostrara un mensaje indicando que se esta reiniciando. Durante el reinicio, el sistema llevara a cabo una serie de pruebas de autodiagnóstico. Una vez finalizadas las pruebas de autodiagnóstico, aparecerá la pantalla Información del donante/Colocar sistema, que se muestra en la Figura 2.

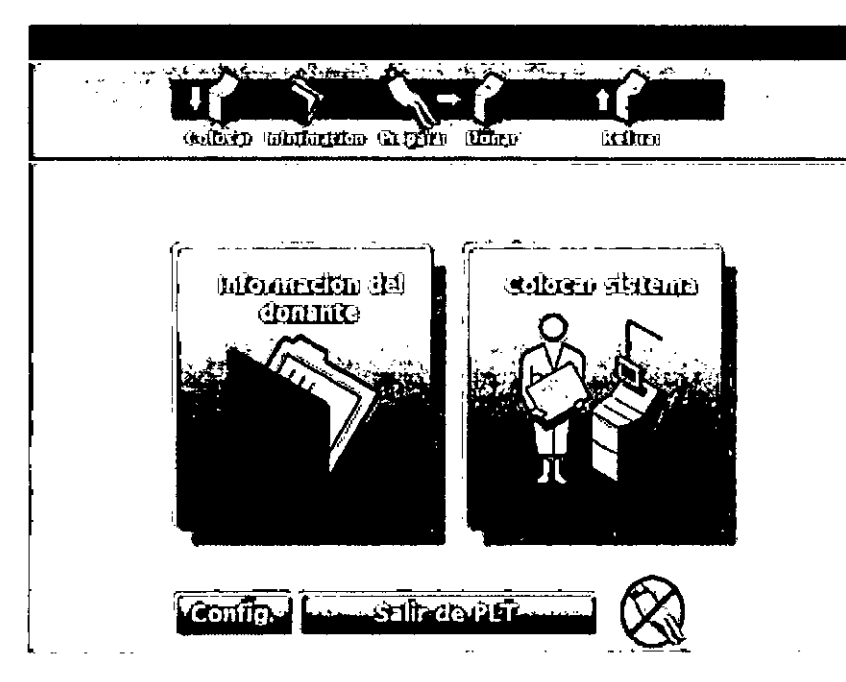

Figura 2: Pantalla Información del donante/Colocar sistema

Nota: Para la recolección de plaquetas se utiliza el plato de separación estándar, Asegúrese de que el plato de separación correcto esté instalado antes de colocar el equipo de líneas. j

Nota: Una vez que se selecciona Recolección de plaquetas, no se puede seleccionar otro procedimiento hasta que se salga de la recolección de plaquetas. Consulte "Salida de la recolección de plaquetas".

Salida de la recolección de plaquetas Para salir de la recolección de plaquetas, siga estos pasos:

1. Pulse Salir de PLT en la pantalla Información del donante/Colocar sistema que se muestra en la Figura 2.

2. Pulse Confirmar.

El sistema se reiniciara y mostrara la pantalla de selección del procedimiento.

### Introducción de la información del donante

El sistema utiliza los datos de sexo, estatura y peso del donante para calcular su volumen Introducción de la información del donante<br>El sistema utiliza los datos de sexo, estatura y peso del donante para calcular su volu<mark>me</mark><br>total de sangre (VTS).

1. En la pantalla principal de Información del donante/Colocar sistema, (que se muestra en la Figura 2), pulse el botón Información del donante. Aparecerá la pantalla de información del donante, con botones que representan el sexo, la estatura y el peso del donante.

2. Pulse los botones que aparecen en la pantalla e introduzca los datos según los rocedimientos operativos y políticas que sean estándar en su centro.

Nota: Si para uno de los parámetros del donante se introduce un valor que queda fuera de ~~ímites válidos, el sistema mostrará el mensaje "Valor fuera de rango" en la Iíne de Thota: Si para uno de los parámetros del donante se introduce un valor que queda fuera de *Alos*<br>*Jos límites* válidos, el sistema mostrará el mensaje "Valor fuera de rango" en la línea de<br>*Alos Reguladorios* (3 - Silvana e actividades Regulatorios<br>Antiga Farmaceútica<br>Alin America S.A. Farmaceútica

Matrícula Nac, Nro 14457

**TERUMOBC**

 $2429$   $\frac{1}{2}$ 

 $\overline{\rm w}$ 

~-.....: . .•. .. *~ PRC<*

erente R<sup>e</sup>

(

## **TERUMOB T**

El sistema calculara el volumen total de sangre basándose en los datos de género, estatura <sup>y</sup> peso del donante que haya introducido. 1

3. Verifique la información del donante y pulse el botón Confirmar información. La pantalla Grupo sanguíneo/Hematocrito/Recuento previo de plaquetas aparecerá una vez que haya confirmado la información del donante. En esta pantalla se incluyen botones para di grupo sanguíneo, el hematocrito o la hemoglobina y el recuento previo de plaquetas del dohante. 4. Pulse los botones que aparecen en la pantalla e introduzca los datos del donante según los procedimientos operativos y políticas que sean estándar en su centro.

Nota: Durante la validación del sistema, los recuentos previos de plaquetas se determinaron sobre la base de muestras de sangre tomadas al donante inmediatamente antes de iniciar el procedimiento. Este valor le ofrece la predicción más exacta posible del rendimiento de plaquetas que puede esperarse durante un procedimiento de recolección.

Nota: No se ha comprobado cómo funciona el sistema cuando los recuentos previos de plaquetas exceden de 575.000 por microlitro.

5. Pulse el botón Confirmar información. Aparecerá la pantalla de selección del procedimiento.

6. Prosiga en "Pantalla de selección del procedimiento"

#### Pantalla de selección del procedimiento

Cuando haya introducido la información del donante, se abrirá la pantalla de selección del procedimiento. En esta pantalla aparecerá un solo procedimiento optimo o una llista de procedimientos deseables, encabezada por el de máxima prioridad resaltado en amarillo. Cada procedimiento conduce a un conjunto diferente de productos recolectados.

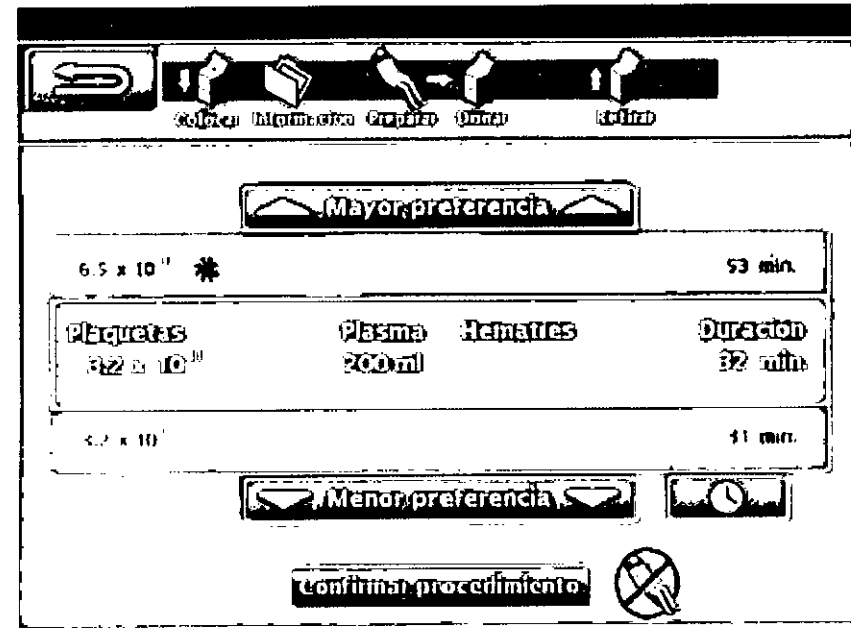

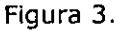

El icono de lupa indica que puede ser necesario que mida el contenido de leucocitos del producto de plaquetas para el procedimiento.

El icono de asterisco indica que el producto de plaquetas se ha configurado con.  $\lceil \text{unr} \rceil$ concentración de recolección superior al límite de almacenamiento recomendado paka una recolección de plaquetas estándar. ~

La clasificación de prioridad de los procedimientos que se muestra viene determinada por la configuración del sistema. Los procedimientos ofrecidos están determinados por factores que incluyen el tiempo máximo de recolección del centro, la información del donante y los parámetros de seguridad del sistema Spectra Optia.

### Selección de un procedimiento de recolección

•

1

Nota: Si se coloca el equipo de líneas antes de introducir la información del donante, la pantalla de selección del procedimiento sólo muestra aquellos procedimientos que puedan llevarse a cabo mediante ese equipo de líneas.

Nota: Si no se ha introducido un recuento de plaquetas, el sistema utiliza 200.000 plaquetas por microlitro como valor por omisión. En ese caso, es posible que la predicción del rendimiento no sea precisa.

1. El procedimiento de recolección óptimo siempre aparece primero en la lista. Para a deptar el procedimiento optimo, pulse el botón Confirmar procedimiento y después prosida en "Instalación del equipo de líneas". Para seleccionar un procedimiento de recolección alternativo, pulse el botón Menor preferencia hasta que se resalte en amarillo el procedimiento deseado. Si desea volver a un procedimiento anterior, pulse Mayor preferencia hasta que se resalte en amarillo el procedimiento deseado. Pulse el botón Confirmar procedimiento para aceptar el procedimiento y después prosiga en "Instalación del equipo de líneas".

2. Si el donante solo puede permanecer un tiempo determinado, pulse el reloj para introducir ese periodo de tiempo. Sobre la pantalla de selección del procedimiento aparecerá un teclado numérico.

Nota: La nueva duración introducida para el procedimiento no incluye la devolución al aparecerá un teclado numérico.<br>Nota: La nueva duración introducida para el procedimiento no incluye la devolución<br>donante, que tarda entre 4 y 5 minutos adicionales.

3. Mediante el teclado, introduzca el tiempo total en minutos de que dispone el donante para el proceso de recolección y después pulse el botón Intro. Solo aparecerán los procedimientos que puedan completarse en el periodo de tiempo revisado. Si no se pueden recolectar productos (debido a las limitaciones de tiempo del donante o del centro), aparecerá el mensaje "No hay producto disponible". Consulte al administrador del sistema de su centro para recibir más instrucciones.

Nota: Si al reducir la duración máxima del procedimiento en la pantalla de selección del procedimiento aparece el mensaje "No hay producto disponible", puede volver a ajustar el tiempo máximo de donación pulsando el reloj e introduciendo una duración mayor.

Aparecerá una lista de los procedimientos disponibles. El tiempo del procedimiento nunca puede superar la duración máxima establecida para los procedimientos en la configuradión del sistema.

4. Seleccione el procedimiento optimo o utilice los botones Menor preferencia y Mayor preferencia para seleccionar un procedimiento diferente.

ysbavieez seleccionado un procedimiento, pulse Confirmar procedimiento y después , mosida en পিয় ভিগিন্ত i del equipo de líneas".

**BCT Latin America S.A.** 

 $\overline{\phantom{a}}$ 

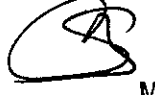

Silvana Muzzolini Farmaceúlica<br>14457 Matrícula Nac. Nro

TERUMOBII

### TERI IMOBC

 $\int$ 

Advertencia: Cada vez que vaya a utilizar el sistema Spectra Optia, inspeccione todas las líneas, especialmente las de la centrífuga y las del panel frontal, para asegurarse de que no haya graves acodamientos en las mismas. Las líneas obstruidas o estrechadas de forma mecánica pueden provocar un mal funcionamiento o un desequilibrio de fluidos. El rendimiento de las líneas no suele presentar dificultades a condición de que su diámetro interior sea mayor que el diámetro interior de la aguja.

Precaución: Los recorridos de la sangre y del fluido en el equipo de líneas han sido esterilizados con óxido de etileno y son apirógenos. NUNCA utilice el equipo de línea si se da cualquiera de las siguientes condiciones:

- Los tapones no están colocados en su lugar .
- Las líneas muestran graves acodamientos .
- No se ha montado correctamente el equipo de líneas.
- El equipo de líneas está dañado.

đ

Precaución: Utilice ÚNICAMENTE equipos de líneas fabricados para el sistema Spectra Optia a fin de garantizar tanto su compatibilidad como su conformidad con las especificaciones de funcionamiento.

Nota: Las líneas y otras piezas de plástico pueden a veces sufrir mellas y deformaciones debido a cambios de temperatura y a la presión de objetos contra ellas. El equipo de líneas funciona bien a condición de que el orificio de las líneas sea mayor que el orificio de la aguja.

#### Instalación del equipo de líneas

Cuando se enciende el sistema y se completan las pruebas de autodiagnostico, aparece la pantalla principal de Información del donante/Colocar sistema.

1. En la pantalla principal de Información del donante/Colocar sistema, pulse Colocar sistema. Aparecerá la pantalla de selección de la referencia.

2. Pulse el botón REF.

;<br>1

3. Seleccione el número de REF correcto en la lista de números configurada por el administrador del sistema y, a continuación, pulse Intro. El sistema le pedirá que compruebe que el número de REF que haya seleccionado coincida con la etiqueta del equipo de líneas.

Nota: Si sólo se ha configurado un equipo de líneas o si ya se ha seleccionado un procedimiento, sólo se mostrarán los equipos que sean compatibles con el procedimiento.

El sistema le indicará que seleccione la REFo confirme que el número sea correcto.

4. Pulse el botón Continuar. En la línea de estado se mostrara un mensaje que especifica el numero de REFintroducido, y aparecerá la pantalla de colocación del sistema.

Nota: Para asegurar que no se enreden ni se dañen las líneas, no retire el dasete del embalaje del equipo de líneas antes de llegar al primer paso de "Colocación del casete".

5. Abra el embalaje del equipo de líneas.

6. Extraiga la bolsa de ventilación y las de producto; cuélguelas del poste IV. Coloque las líneas de las bolsas detrás de la pantalla.

superior izquierdo de la maquina. .<br>7. Extraiga la línea del donante d del,,,,e'e <sup>y</sup> deje1,Iio"e::d::'~~. :r::~ "é.\ *;./'j I ~-..•.•'\_\_,.": I*

*"i~[~g;>,/* Precaución: El equipo de líneas puede colocarse hasta 24 horas antes del procedimiento Deje el soporte del casete en la posición más alta con el tapón del conector y el de la aguja colocados. Si ha bajado el casete pero NO ha cebado el equipo de líneas, puede pulsar el botón de retroceso para levantar el casete. Una vez que se baja el casete y que se ceba el equipo de líneas con AC, el equipo de líneas debe utilizarse durante ese mismo día.

### Colocación del casete

•

, (

 $\overline{C}$ 

1. Extraiga el casete del embalaje. Utilizando las dos manos, coloque la parte inferior del casete dentro del borde inferior del soporte del casete, alineando los cabezales! de las bombas con sus respectivas bombas. Asegúrese de que la parte inferior del casete se encuentre dentro de los tres puntos del carril inferior.

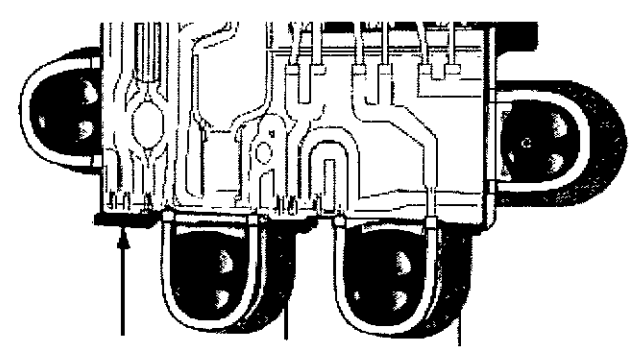

Figura 4: Puntos de colocación del casete de Spectra Optia

2. Utilizando las dos manos, presione sobre las esquinas superiores del casete para encajarlo en el soporte del casete hasta que oiga un "clic" que indicara su colocación completa.

3. Prosiga en "Colocación del canal en la centrifuga".

Precaución: NO conecte anticoagulante hasta que el sistema Spectra Optia se lo indique. Si lo hace, se generará una alarma no recuperable al término de la prueba del equipo de líneas o durante el primer ciclo después de conectar al donante.

Nota: No pulse el botón Continuar hasta que haya colocado el casete y el canal, y cerrado la puerta de la centrífuga.

### Colocación del canal en la centrífuga

- 1. Extraiga el canal del embalaje y póngalo sobre la cubierta de la centrifuga. Aparte el embalaje vacio.
- 2. Abra la puerta de la centrifuga.
- 1. Nota: Para la recolección de plaquetas se utiliza el plato de separación estándar. Asegúrese de que el plato de separación correcto esté instalado antes de dolocar el equipo de líneas.

Localice el pasador del cierre del plato de separación. Eleve el cierre presidnando el pasador hacia el centro del plato de separación, tirando a la vez del cierre hacia arriba.

Gire la centrifuga de modo que el puerto de colocación quede frente a usted.

Gladys Servia nt $\rlap{/}$ egional de Asuntos Regulatorios rumo BCT Latin America S.A. **UNLOCKING THE. POTENTIAL OF BLoaD I TERUMOBCT.COM**

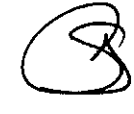

Silvana Muzzolini<br>
Farmaceútica<br>
Matrícula Nac. Nro 14457 Silvana Muzzo1ini **Farmaceútica**

## **TERUMOB T**

- 4. Extienda las líneas entre el casete y el canal, asegurándose de que no estén retorcidas.
- S. Tire del canal hacia arriba por el puerto de colocación y la abertura del centro dbl plato de separación. A fin de evitar dañar la cámara y la línea de recolección al emplear un equipo de recolección, utilice una mano para introducir la cámara a través del puerto de colocación mientras tira del canal por el puerto de colocación con la otra mano (Figura S). Baje el cierre del plato de separación y déjelo bloqueado en su sitio.

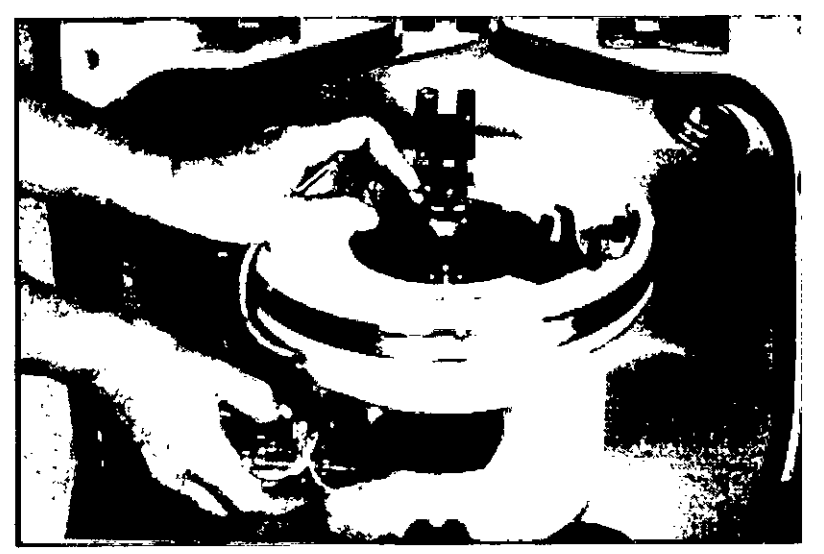

Figura 5: Introducción del canal a través del puerto de colocación (aquí se muestra el equipo de recolección)<br>recolección)

- 6. Coloque el collar inferior en su soporte sobre el cierre del plato de separación de modo que la línea rosa no quede obstruida por las demás líneas. Asegúrese de que la base de la línea rosa quede alineada con el espacio entre los dos tornillos en el cierre del plato de separación (Figura 6).
- 7. Agarre el bucle de la centrifuga debajo del collar inferior y tire suavemente del collar hacia abajo hasta que oiga el "clic" del pasador de bloqueo saliendo y bloqueándose en el soporte del collar. Asegúrese de que la ranura en la base del pasador de bloqueb este visible. Si el collar está bloqueado, se puede ver la ranura (Figura 6). 1

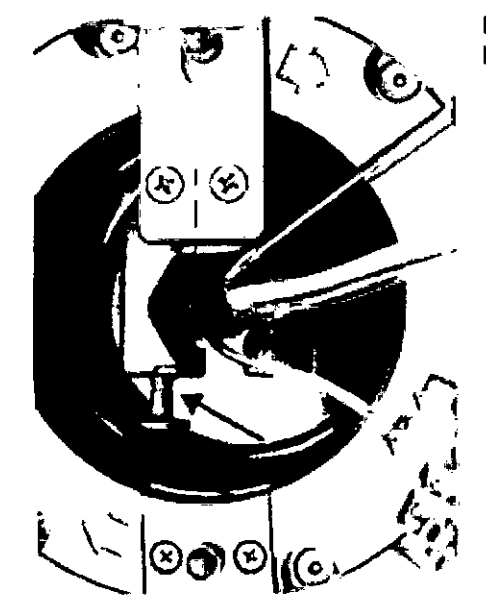

Figura 6: Collar inferior colocado correctamente y bloquea do con la ranura visible (aquí se muestra el equipo de recolección)

8. Empezando por el conector, inserte el canal dentro de la ranura del plato de sepasación y acabe con el puerto de entrada (Figura 7). Pase un dedo sobre la ranura y presione cualquier sección del canal que no esté completamente encajado en la ranura. El canal debe quedar correctamente encajado en la ranura.

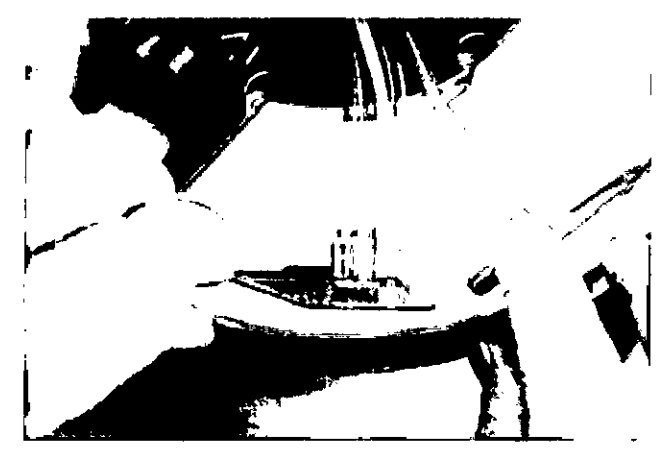

ì

Figura 7: Presión del canal para introducirlo en la ranura (aquí se muestra el equipo de recambio terapéutico)

 $2429$ 

TERUMOB®M

ιb

- 9. Si utiliza un equipo de recolección, meta la cámara dentro de su abrazadera.
- 10.Asegúrese de que la cámara este encajada detrás del sujetador en la abertura de la abrazadera, de modo que el sujetador retenga la cámara en la abrazadera. Col6que la línea de recolección hacia la cámara detrás del reborde de la referencia óptica, de modo que la línea no obstruya la referencia óptica (Figura 8). I

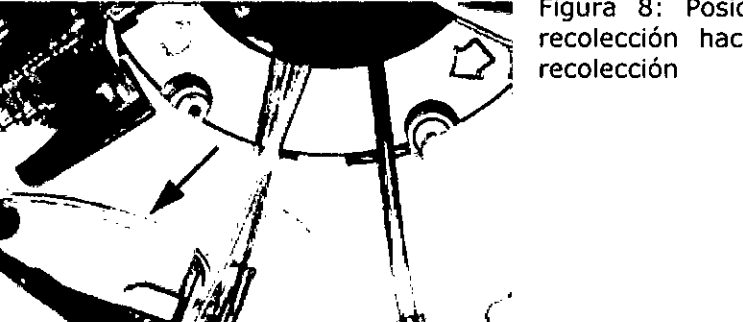

Figura 8: Posición correcta de la línea de recolección hacia la cámara del equipo de

11. Inserte la parte estrecha del rodamiento inferior en el soporte del rodamiento inferior, y la parte estrecha del rodamiento superior en el soporte del rodamiento superior (Figura 9). Asegúrese de que la sección trenzada del bucle no este retorcida .

เก่ว euntos Regulatorios Gerente F din America S.A.

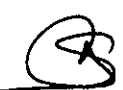

Silvana Muzzolini Farmaceútica Matrícula Nac. Nro 14457

**UNLOCKING THE POTENTIAL OF BLOOD I rERUMOBCT.COM**

## **TERUMOB T**

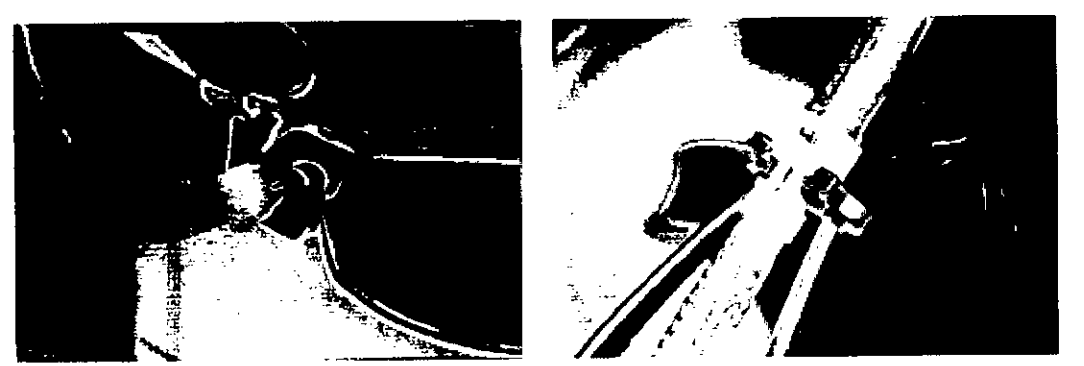

Figura 9: Rodamiento inferior insertado en su soporte (izquierda) y rodamiento superior insertado en su soporte (derecha)

12. Coloque el collar superior debajo del soporte del collar superior e inserte la línea en el soporte. Tire de la línea hacia arriba para asegurar el collar superior en el soporte (Figura 10).

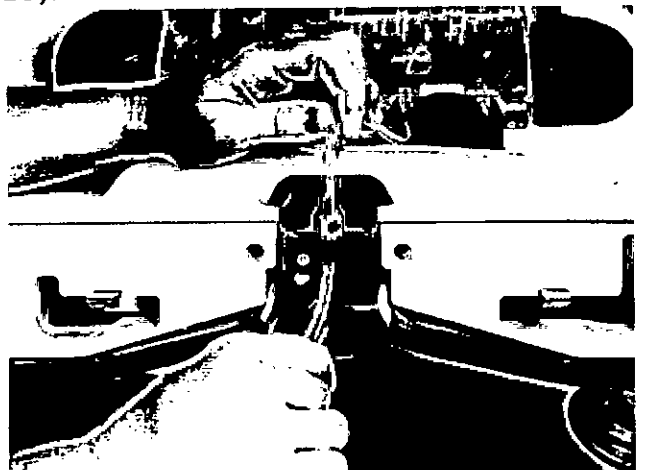

Figura 10: Inserción del collar superior en el soporte

### Verificación de la instalación

1. Gire la centrifuga por lo menos una vuelta completa y compruebe que las líneas y los rodamientos estén bien colocados, y que ni las líneas ni la parte blanca trenzada del bucle estén retorcidas. Si descubre una torsión, extraiga los rodamientos superior e ihferior y haga girar el bucle sobre si mismo hasta que no esté retorcido; después vuelva a colocar los rodamientos. I

2. Verifique que el pasador de bloqueo (o de desbloqueo) esté completamente extendido y bien trabado. Internacional de la contrada de la contrada de la contrada de la contrada de la contrada de la c

3. Compruebe que estén correctamente colocados los rodamientos inferior y superior, así como el collar superior. I

4. Pase el dedo a lo largo del plato de separación, asegurándose de que el tanal no sobresalga por encima, o bien quede por debajo de la parte superior del plato.

- e 1991 este correctamente colocada.<br>**E 6. Cierre bien la puerta de la centrifuga.**<br>**E 6. Cierre bien la puerta de la centrifuga.** 
	-
	- 7. Prosiga en "Colocación y prueba del equipo de líneas".

UNLOCKING THE POTENTIAL OF BLOOD | TERUMOBCT.COM **but and the set of the set of the set of the set of the set of the set of the set of the set of the set of the set of the set of the set of the set of the set of the set of** 

### Colocación y prueba del equipo de líneas

Advertencia: Compruebe que los cabezales de todas las bombas estén<sup>ss</sup>coldeados correctamente antes de iniciar un procedimiento. Inspeccione visualmente cada bomba y pase con cuidado el dedo por el borde de cada una de ellas.

Advertencia: Si una alerta le pide que verifique que el casete esté correctamente colodado o que no esté obstruido, se debe pulsar el botón Retirar o el de retroceso para levantar el casete. Si utiliza el botón Finalizar proceso para retirar el casete, debe asegurarse de que la línea de la aguja esté pinzada para mantener la esterilidad del equipo de líneas.

Advertencia: NO conecte al donante antes de bajar el casete. El aire se expulsa a través de la línea de la aguja, por tanto, existe el riesgo de suministrar aire al donante.

Precaución: El equipo de líneas puede colocarse hasta 24 horas antes del procedimiento. Deje el soporte del casete en la posición más alta con el tapón del conector y el de la aquia colocados. Si ha bajado el casete pero NO ha cebado el equipo de líneas, puede pulsar el botón de retroceso para levantar el casete. Una vez que se baja el casete y que se ceba el equipo de líneas con AC, el equipo de líneas debe utilizarse durante ese mismo día.

Precaución: Asegúrese de que la pinza azul esté abierta y de que las dos pinzas blancas estén cerradas antes de realizar la prueba del equipo de líneas.

1. Asegúrese de que las líneas de las bolsas de producto no estén pinzadas debajo del casete.

2. Pulse el botón Continuar.

3. Siga las indicaciones del sistema para cerrar las pinzas en las líneas de la aguja y de la<br>bolsa de muestra.

4. Pulse el botón Continuar.

El sistema bajara automáticamente el casete, colocara todas las bombas, las válvulas y los sensores, extraerá el aire de las bolsas de producto y realizara la prueba del equipo de líneas. Durante la prueba del equipo de líneas, el sistema realizara una prueba de presión para verificar la integridad del equipo de líneas, el funcionamiento de la bomba y los limites de presión del sensor de presión de entrada y retorno.

5. Asegúrese de que los bucles de las lineas que van alrededor de las bombas estén colocados correctamente, como se muestra a continuación:

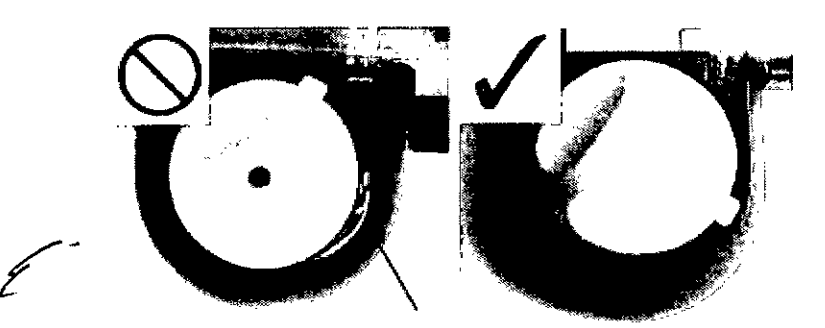

Figura 11: Colocación incorrecta y correcta de los cabezales de las bombas.

'Servia Gerente Region de Asurios Regulatorios<br>
ferunto BCT Valit America S.A.<br>
UNLOCKING THE POTENTIAL OF BLOOD TERUMOBOT.COM Lam America S.A.

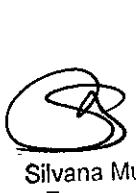

Silvana Muzzolin; **Farmaceútica** Matrícula Nac. Nro 14457  $\sqrt{M}$ 

**TERUMOB...'.***(~io~A;.~.'~"*

### Preparación de la línea del donante y la bolsa de AC

Precaución: Si no cierra la pinza de la bolsa de muestra cuando se le indique que lo haga, puede acumularse aire en la bolsa de muestra y generarse una alerta por fallo en la prueba de presión. Con el fin de mitigar las posibles lesiones en el donante, se debe extraer bl aire antes de continuar con el procedimiento.

Precaución: NO conecte anticoagulante hasta que el sistema Spectra Optia se lo indidue. Si lo hace, se generará una alarma no recuperable al término de la prueba del equipo de líneas o durante el primer ciclo después de conectar al donante.

Advertencia: Verifique que la solución fluya hacia la cámara de goteo del AC.

Advertencia: Cuando instale el sistema, asegúrese de que la línea de AC (conector naranja) esté conectada al recipiente de anticoagulante. 1

1. Una vez concluida la prueba del equipo de líneas, el sistema le indicara que conecte la bolsa de AC. Internacional de AC. Internacional de la construction de la construction de la construction de la

a. Conecte la bolsa de AC a su respectiva línea. Se trata de la línea que tiene un conector naranja.

b. Cebe la cámara de goteo hasta que este aproximadamente medio llena, apretando y soltando la cámara con los dedos.

c. Coloque la línea de AC en el sensor de AC con un movimiento deslizante hacia arriba y hacia abajo. Asegúrese de que el filtro de AC quede debajo del sensor de AC. Al introducir la línea dentro del sensor, no la tuerza ni la empuje.

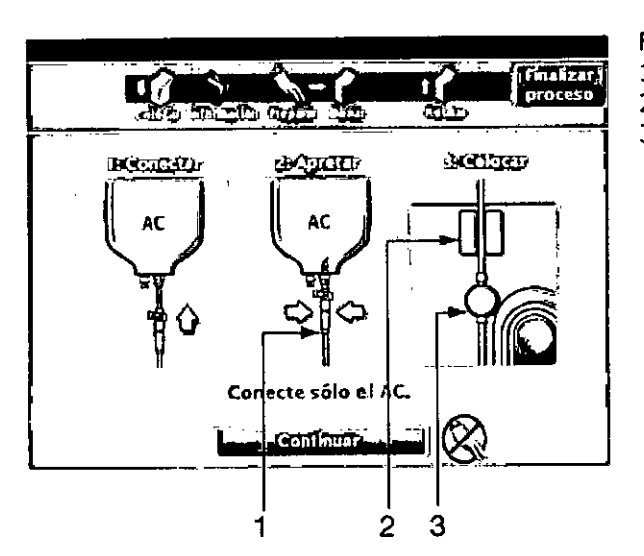

Figura 12: Conexión de la bolsa de AC Cámara de goteo Sensor de AC Filtro de AC

Nota: ACD-A (ácido-citrato-dextrosa-Fórmula A) es el anticoagulante aprobado para 1 1 2 3<br>Nota: ACD-A (ácido-citrato-dextrosa-Fórmula A) es el anticoagulante aproba<br>recolecciones de plaquetas y plasma efectuadas mediante el sistema Spectra Optia.

2. Para cebar con anticoagulante, pulse el botón Continuar. Aparecerá el mensaje "Cebando el AC..." en la línea de estado. Verifique que la solución fluya hacia la cámara de

goteo del AC.<br>3. Una vez que finalice el cebado, aparecerá la pantalla principal de Información del donante/Colocar sistema. Si se ha introducido la información del donante, habrá una|marca de verificación sobre el botón Colocar sistema, que se encuentra desactivado, y aparecerá 3. Una vez que finalice el cebado, aparecerá la pantalla principal de Información<br>donante/Colocar sistema. Si se ha introducido la información del donante, habrá una m<br>de verificación sobre el botón Colocar sistema, que se

el botón Preparar al donante.<br>4. Prosiga en "Conexión del donante, toma de muestras del donante y cebado del sistema".

Conexión del donante. toma de muestras del donante y cebado del sistema

Una vez introducida la información del donante, seleccionado el procedimiento recolección y colocado el equipo de líneas, es el momento de tomar una muestra de y cebar el sistema Spectra Optia con la sangre del donante. Lea y comprenda las sig advertencias antes de realizar los procedimientos correspondientes a esta sección.

### Advertencia:

• Si se produce un fallo en el primer intento de introducir con éxito la aguja de acdeso (a menos que se conecte una nueva aguja con el mismo calibre que la aguja del equipo de líneas mediante un dispositivo de conexión aprobado que mantenga la esterilidad del equipo), el equipo de líneas dejará de estar funcionalmente cerrado, por lo que no se debe almacenar el producto durante más de 24 horas. La línea de la nueva aguja debe dumplir con las especificaciones del fabricante del dispositivo de conexión aprobado.

• Si el punto de invección en la conexión múltiple del donante se utiliza para recolectar muestras de sangre o para la infusión de medicamentos o soluciones parenterales, el equipo de líneas dejará de estar funcionalmente cerrado, por lo que no se debe almacenar el producto durante más de 24 horas.

• Si la bolsa de muestra o alguna de las bolsas de producto se desconecta antes de haberla sellado permanentemente, el equipo de líneas dejará de estar funcionalmente cerrado, por lo que no se debe almacenar el producto durante más de 24 horas .

• Si se extraen muestras de sangre antes de haber sellado la línea de la bolsa de muestra, el equipo de líneas dejará de estar funcionalmente cerrado, por lo que el producto no se deberá almacenar durante más de 24 horas .

• Si la integridad del equipo de líneas queda comprometida por alguna razón, el equipo de líneas dejará de estar funcionalmente cerrado, por lo que el producto no se deberá almacenar durante más de 24 horas.

• Si una alerta le pide que verifique que el casete esté correctamente colocado o que no esté obstruido, se debe pulsar el botón Retirar o el de retroceso para levantar el casete. Si utiliza el botón Finalizar proceso para retirar el casete, debe asegurarse de que la línea de la aguja esté pinzada para mantener la esterilidad del equipo de líneas.

1. Pulse el botón Preparar al donante. El sistema le pedirá que confirme que los datos del donante sean correctos. Si no lo son, pulse el icono de donante y corrija la información. Cuando confirme la información del donante, ya no podrá cambiar la estatura, el peso ni el sexo del mismo.

Advertencia: Antes de la venopunción, asegúrese de que haya anticoagulante en la conexión múltiple de la línea de anticoagulante.

Precaución: Utilice técnicas asépticas en todos los procedimientos para garantizar la seguridad del donante y la calidad del producto.

Precaución: Compruebe que la línea del donante esté bien sujeta con esparadrapo al brazo de éste de manera que la aguja no se mueva durante los procedimientos.

2. Pulse el botón Confirmar información.

3. Si la derivación de sangre está configurada como activada, siga las indicaciones del istema para cerrar la pinza azul.

4. Conecte al donante (realice una venopunción).

5. Abra las pinzas blancas de la línea del donante y de la línea que va a la bolsa de muestra.

lermita que la bolsa de muestra se llene con el volumen deseado

lonal de Asuntes Regulatories<br>Long Bert Latin America S.A.

no BCT Latin America S.A.<br>The BCT Latin America S.A. Silvana Muzzolini Matrícula Nac. Nro 14457

**TERIAMOR** 

**UNLOCKING THE POTENTlAL OF BLOOO I TERUMOBCT.COM** Pág3de25

**TERUMOB T**

7. Cuando la bolsa de muestra contenga el volumen deseado, cierre la pinza blanca de la línea de la bolsa de muestra. Deje abierta la pinza de la línea del donante.

8. Si había cerrado la pinza azul para derivar la dosis inicial de sangre, siga las indicaciones del sistema para abrir la pinza azul. La barra de presión de acceso de esta pantalla le permite evaluar la flebotomía en cuanto abra la pinza de la línea de la aguja. El punto central de la barra (donde cambia el color) representa la presión cero. La barra de presión cuenta con 20 niveles, cada uno de los cuales representa 15 mmHg, y cubre desde $-150$ hasta +150 mmHg.

El sistema muestra la barra de presión de acceso en la pantalla de conexión del donante y durante el primer ciclo de extracción, para mostrar a continuación la pantalla de proceso con un medidor de presión, como se ilustra en "Procedimiento de recolección".

Nota: Si no abre la pinza azul antes de pulsar Iniciar extracción, aparecerá el mensaje "Presión de extracción demasiado baja".

Nota: Para evitar la coagulación en la aguja, pince la línea de la bolsa de muestra de sangre e inicie la extracción inmediatamente.

9. Pulse el botón Iniciar extracción.

El sistema cebara el equipo de líneas con la sangre del donante, la separara en la centrifuga y después comenzara la recolección de componentes sanguíneos.

La barra de presión que se muestra en la pantalla de conexión del donante permanece en la pantalla de procedimiento durante el primer ciclo de extracción para que pueda supervisar la venopunción durante todo el primer ciclo de extracción. En el primer ciclo de retorno, la barra de presión cambia al medidor de flujo de extracción/flujo de retorno (ilustrado en "Procedimiento de recolección").

A fin de mejorar el flujo de acceso, mantenga una presión adecuada en el manguito colocado en el brazo del donante.

Precaución: Compruebe que la presión del manguito del donante sea la adecuada durante el ciclo de retorno a fin de contribuir al bienestar del donante y evitar alertas falsas por "presión de retorno demasiado alta".

Precaución: Para mantener el equipo de líneas funcionalmente cerrado, selle la línea a de tomar muestras de la bolsa.

10. Selle de forma permanente o hermética la línea de la bolsa de muestra todo lo cerca que pueda del lugar donde se une a la línea del donante. Para asegurarse de haber comprendido el procedimiento de sellado de las líneas, consulte las instrucciones sobre el uso del sistema Seal Safe de la Guía de principios fundamentales del sistema de aféresis Spectra Optia.

11. Mediante tubos de recolección de sangre al vacio, extraiga muestras de la bolsa de muestra lo antes posible.

12. Una vez que haya tomado las muestras, desconecte la bolsa de muestra y deséchela en un recipiente adecuado para desechos.

13. Prosiga en "Procedimiento de recolección".

 $\mathcal{L}^{\text{max}}_{\text{max}}$ 

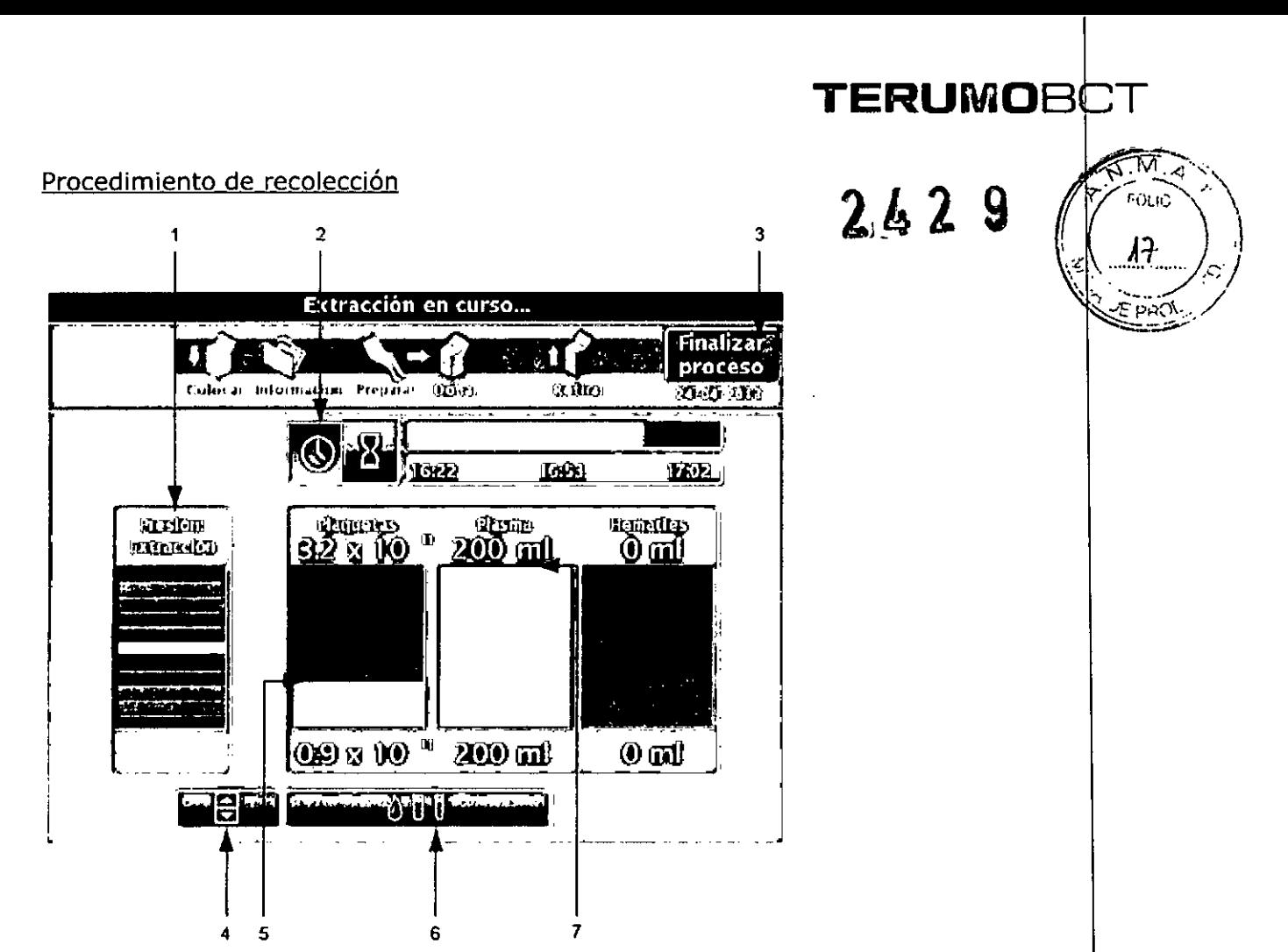

Figura 13.

1. El medidor de presión de extracción y de retorno muestra alternativamente las présiones de extracción y de retorno.

2. El icono de estado del tiempo muestra la hora del reloj o el tiempo transcurrido en el<br>procedimiento de recolección.

3. El botón Finalizar proceso detiene el procedimiento de recolección .

• Si pulsa Finalizar proceso antes de que se complete el primer ciclo de extracc'lón, el sistema le pedirá que confirme si desea finalizar el procedimiento sin devolución .

• Si pulsa Finalizar proceso durante un procedimiento de recolección, el sistema le pedirá que confirme si desea finalizarlo antes de empezar la devolución .

• Si pulsa Finalizar proceso durante la devolución, el sistema le pedirá que confirme si desea interrumpir la devolución.

4. El botón Ajustar solo aparece una vez que finaliza el cebado sanguíneo. Cuando se encuentra presente este botón, puede acceder a la pantalla de ajustes, desde donde será posible regular el flujo de extracción y de retorno, la reacción del donante al anticoagulante, posible regular el hujo de extracción y de recorno, la reacción del donante al anticoagulante,<br>la agregación, el desbordamiento de hematíes, la entrada de aire en la línea de plasma y la administración de dosis de suero fisiológico.

adiminstración de dosis de suero risiológico.<br>5. El medidor de plaquetas muestra el rendimiento del producto de plaquetas recolectado hasta ese momento y el total que se ha de recolectar. Durante un procedimiento de recolección, la línea de producto en el medidor se eleva hasta que se recolecta todo el<br>producto.

Álota: Puede que se bombee algo de plasma a la bolsa de plaquetas antes de recolectar las plaguetas <sub>vi</sub>sin embargo, el medidor de plaquetas no registra ninguna lectura hasta que R B Plaquetas.

nuno BCT Latin America S.A.

Silvana Muzzolini **Farmaceútica** Matrícula Nac. Nro 14457

UNLOCKING THE POTENTIAL OF BLOOD | TERUMOBCT.COM

## **TERUMO CT**

6. El botón de información del donante muestra la pantalla de información del donante. Allí se pueden cambiar los valores del hematocrito o hemoglobina y del recuento de plaquetas del donante durante el procedimiento de recolección.

7. El medidor de plasma muestra el volumen recolectado hasta ese momento y el volumen total que se tiene que recolectar. Durante un procedimiento de recolección, la línea de producto en el medidor se eleva hasta que se recolecta todo el producto. Si la devolución de plasma está configurada como activada, el volumen total que se recolectara incluye los 60 mi adicionales de plasma necesarios para la devolución.

Nota: El sistema supervisa la recolección y optimiza las predicciones durante cada ciclo de extracción/retorno. El sistema puede ajustar automáticamente la duración, el rendimiento actual y/o el volumen en el transcurso del procedimiento para asegurar que se obtenga el producto final deseado.

El sistema recolectara automáticamente los productos que se hayan seleccionado. Primero el sistema finaliza un cebado sanguíneo, durante el cual la línea de estado muestra el mensaje "Cebado sanguíneo en curso...". A través de la línea de extracción, se bombeara la sangre con el anticoagulante hasta que llegue a la centrifuga. Entonces la bomba de retorno invertirá el flujo e impulsara la sangre con el anticoagulante de vuelta por la límea de retorno hasta que el sensor de nivel inferior en el depósito de retorno detecte la presencia de fluido. Llegado a este punto, el cebado sanguíneo se da por finalizado y comienza el ciclo de extracción. El sistema genera una indicación acústica para alertarle cuando se i icia el primer ciclo de retorno.

El sistema empieza por recolectar el plasma. Después comienza a recolectar plaquetas de manera concurrente con el plasma, aunque en ciertas ocasiones se suspende por un momento la recolección de plasma para recolectar solo plaquetas. De ser preciso, el sistema completara la recolección de plasma después de haber finalizado la de plaquetas. Una vez recolectados todos los productos, el sistema pasa automáticamente a la devolución.

### Supervisión del donante

A medida que vaya avanzando en el procedimiento de recolección, supervise con frecuencia al donante para asegurar su bienestar y seguridad, así como la calidad y cantidad del producto o productos deseados. Compruebe la cámara de goteo de AC durante el procedimiento para tener la seguridad de que fluya la solución de AC. Supervise al domante por la posibilidad de reacciones al anticoagulante e introduzca los ajustes necesarios. Efectúe otros cambios y ajustes según se requieran.

### En qué consiste el proceso de devolución

Una vez que el sistema termina de recolectar los productos deseados, emite una señal acústica y continua con la devolución. Durante la devolución se vacía el canal y la sahgre restante se devuelve al donante. La devolución termina cuando el sensor de nivel bajo del depósito de retorno detecta aire. Sigue habiendo sangre en la línea del donante después de haberse completado el proceso de devolución. Puede configurar el sistema que, utilizando plasma, aclare mas a fondo el canal después de un procedimient recolección. Si se selecciona la devolución de plasma, el sistema recolecta 60 mi adicion de plasma, que se devuelven al donante para aclarar más a fondo el canal y reduci hematíes residuales del equipo de líneas durante la devolución. En la pantalla de proceso, los 60 mi adicionales de plasma se incluyen como parte del volumen deseado de plasma Durante la fase de devolución del procedimiento, el volumen mostrado se reduce en 60 mI. Encontrara mas información en "Establecimiento de los parámetros de procedimiento". IOS OI<br>Dural<br>Encol<br>Encol<br>UNLOCKI

Precaución: No selle las bolsas de producto durante la devolución. De lo contrari sistema no podrá completar la devolución de plasma.

A continuación, el sistema le indica que desconecte al donante. Familiarícese don las siguientes advertencias y luego prosiga en "Desconexión del donante. Una vez que desconecte al donante, el sistema le indicara que selle y desconecte las bolsas de producto. Es importante que el procedimiento continúe hasta la devolución para asegurar que se obtenga el rendimiento y volumen de producto previstos.

Advertencia: Si la integridad del equipo de líneas queda comprometida por alguna razón, el equipo de líneas dejará de estar funcionalmente cerrado, por lo que el producto no se deberá almacenar durante más de 24 horas.

Precaución: Asegúrese de que los productos estén fabricados de acuerdo con sus normativas y requisitos locales.

### Desconexión del donante

Precaución: Antes de sellar cualquier línea, asegúrese de haber comprendido el procedimiento de sellado de líneas. En la *Guía de principios fundamentales del siste* a *de aféresis Spectra Optia* encontrará instrucciones para utilizar el sistema Seal Safe. 1. Una vez concluida la devolución, el sistema lo indicara con una serie de señales<br>acústicas, y en la línea de estado se leerá el mensaje "Procedimiento completo". 2. Pulse el botón Continuar.

Nota: Encontrará instrucciones sobre cómo retirar la aguja en "Instrucciones de usa del protector de aguja antipinchazo MasterGuard@ de Medisystems". \

3. Desconecte al donante. NO selle las líneas de las bolsas de producto o la línea de la bblsa de ventilación en este momento.

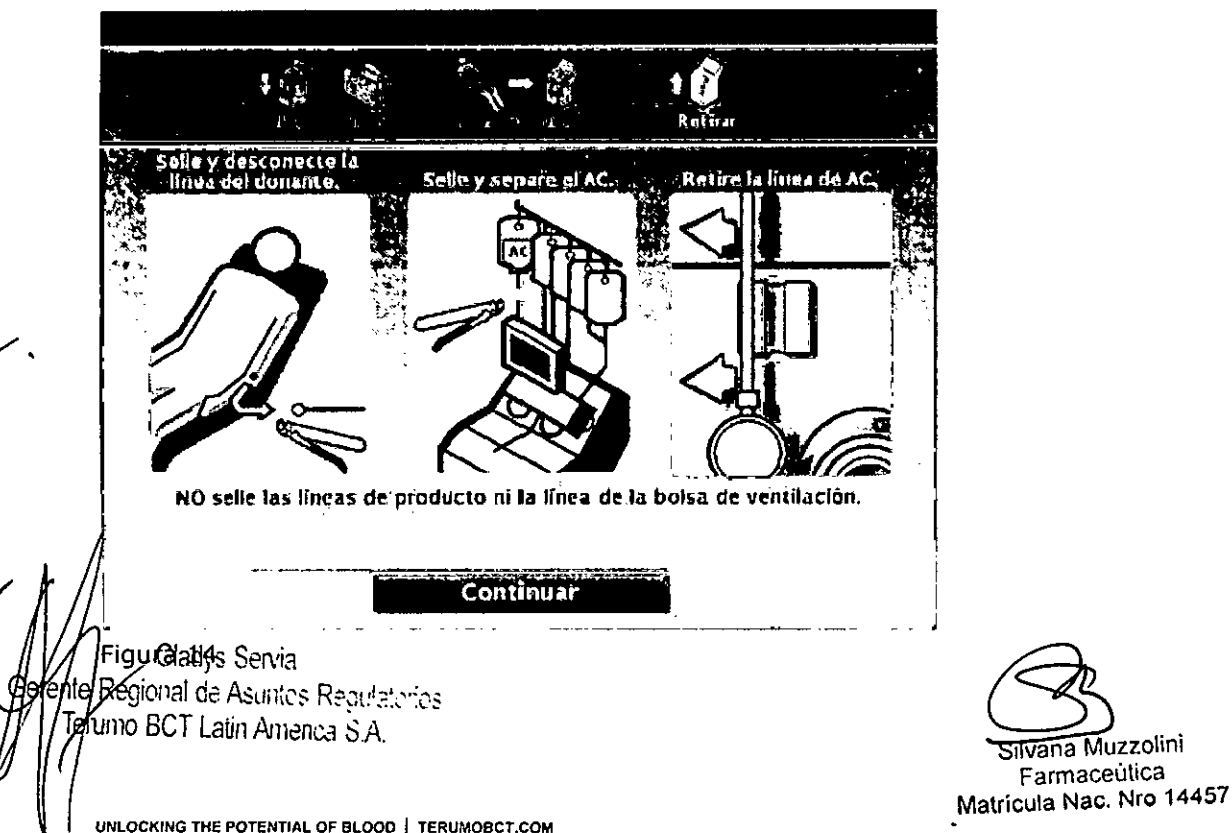

,~~.

 $T$ ERUMOBO $\left(\begin{array}{c} 1 & 0 \\ 0 & \sqrt{2} \end{array}\right)$ 

**TERUMOB T**

4. Selle la línea de AC.

5. Separe y retire el AC y retire la línea de AC del sensor.

6. Pulse el botón Continuar. El sistema le pedirá que confirme que haya desconectado al donante.

Advertencia: NO pulse el botón Confirm. desconexión hasta DESPUÉS de haber desconectado al donante.

7. Pulse el botón Confirmar desconexión. El sistema realizara una prueba para confirmar que el donante y el AC estén desconectados.

8. Prosiga en "Sellado y retiro de las bolsas de producto".

Sellado y retiro de las bolsas de producto

Una vez que el sistema confirma que se han desconectado al donante y el AC, le indica que selle y retire todas las bolsas de producto.

Nota: Antes de sellar cualquier línea, asegúrese de haber comprendido el procedimiento de sellado de líneas. En la *Guía de principios fundamentales del sistema de aféresis pectra Optia* encontrará instrucciones para utilizar el sistema Seal Safe.

1. Selle las líneas de recolección a una distancia de 5 a 7 cm (2 a 3 pulg.) del casete

- 2. Consulte las recomendaciones de almacenamiento de productos.
- 3. Prosiga en "Extracción del equipo de líneas".

### Registro de los valores del resumen de final del proceso

Las pantallas Resumen de final del proceso proporcionan información sobre el procedimiento que acaba de finalizar. Antes de salir de las pantallas Resumen de final del proceso, tome nota de cualquier información sobre el procedimiento que pueda necesitar (consulte los procedimientos operativos estándar de su centro). Cuando salga de la pantalla de volumen y rendimiento de los productos, ya no podrá acceder a la información del procedimiento.

Hay cuatro pantallas Resumen de final del proceso posibles:

· La pantalla Datos del procedimiento muestra los volúmenes procesados, la duración del procedimiento, los volúmenes residuales y los recuentos posteriores a la recolección del donante.

• La pantalla Verificación y etiquetado del producto de plaquetas le notifica què puede etiquetar el producto de plaquetas como leucorreducido o que es necesario verificar el contenido de leucocitos. También le indica si se han producido sucesos que pueden afectar a la calidad o al volumen de los productos finales.

• La pantalla Verificación y etiquetado del producto de plasma le notifica què puede etiquetar el producto de plasma como leucorreducido o que es necesario verificar el contenido de leucocitos. También le indica si se han producido sucesos que pueden afectar a la calidad o al volumen de los productos finales.

• La pantalla de volumen y rendimiento de los productos muestra los valores final productos.

Nota: Durante la devolución, puede acceder a las pantallas Resumen de final del proceso con los datos del procedimiento y de volumen del producto, pero no se mostrarán los datos que todavía no estén completos.

 $\mathcal{A}$  ,  $\mathcal{A}$  ,  $\mathcal{A}$  ,  $\mathcal{A}$ 

 $\overline{\phantom{a}}$ 

### Extracción del equipo de líneas

Cuando se termina el procedimiento de recolección y se prepara el sistema para el siguiente.<br>donante, hay que extraer y desechar debidamente el equipo de líneas. Una vez due donante, hay que extraer y desechar debidamente el equipo de líneas. Una ve $\frac{1}{4}$ confirme la desconexión del donante, el sistema levantara el casete.

Advertencia: Debido a la posibilidad de quedar expuesto al virus de la hepatitis, al virus de inmunodeficiencia humana y a otros agentes infecciosos durante el manejo de los circuitos sanguíneos extracorpóreos, usted debe tomar en todo momento las precaudiones adecuadas para no quedar expuesto a dichos agentes y para evitar su transmisión.

1. Cuando aparezca la indicación de extraer el equipo de líneas, abra la puerta de la centrífuga.

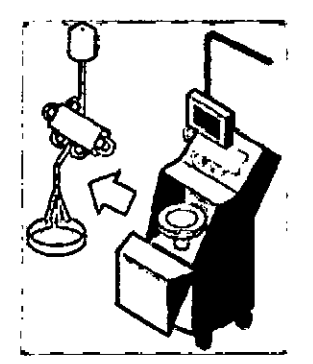

#### Figura 15.

2. Extraiga el collar superior de su soporte. Para ello, sujete las líneas por encima y por debajo del collar, y tire de las líneas hacia abajo.

3. Extraiga los rodamientos superior e inferior de sus soportes.

4. Si utiliza un equipo de recolección, saque la cámara de la abrazadera.

5. Tire suavemente del canal para sacarlo del plato de separación.

6. Empuje hacia dentro el pasador de bloqueo del soporte del collar de la centrifuga y extraiga el collar del soporte sujetando las líneas por encima del collar y tirando hacia arriba. I

7. Empuje el pasador de cierre del plato de separación hacia el centro de la centtifuga y después levante el cierre del plato de separación.

8. Doble el canal por la mitad y tire de el a través del puerto de colocación y hacia a parte exterior de la cámara de la centrifuga.

9. Baje el cierre del plato de separación.

10. Cierre la puerta de la centrifuga.

11. Extraiga las líneas de los detectores de fluido.

12. Quite las bolsas del poste IV.

13. Presione el cierre de la esquina superior derecha del soporte del casete y levante el casete del soporte.

14. Deseche el equipo de líneas siguiendo los procedimientos operativos estándar.

15. Pulse el botón Continuar.

### Pantalla de resumen del procedimiento

Aparecerá la pantalla de resumen del procedimiento, con información general sobre el procedimiento de recolección.

1. Tome nota de cualquier información que requieran los procedimientos operativos Gstandarla su centro y pulse el botón Página siguiente.

**nal de Asuntes Reculatores**  $16$  BCT Latin America S A.

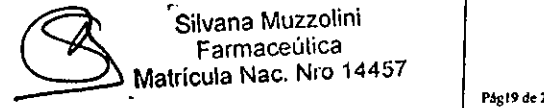

'Silvana Muzzolini Farmaceúlica

TERUMOB $\emph{v}$ 

I *1£1 .1* .;! *<sup>I</sup>*

## TERUMOBCIT

Según los productos recolectados y lo que haya ocurrido durante el procedimiento, el sistema puede mostrar las pantallas de etiquetado y verificación correspondientes.

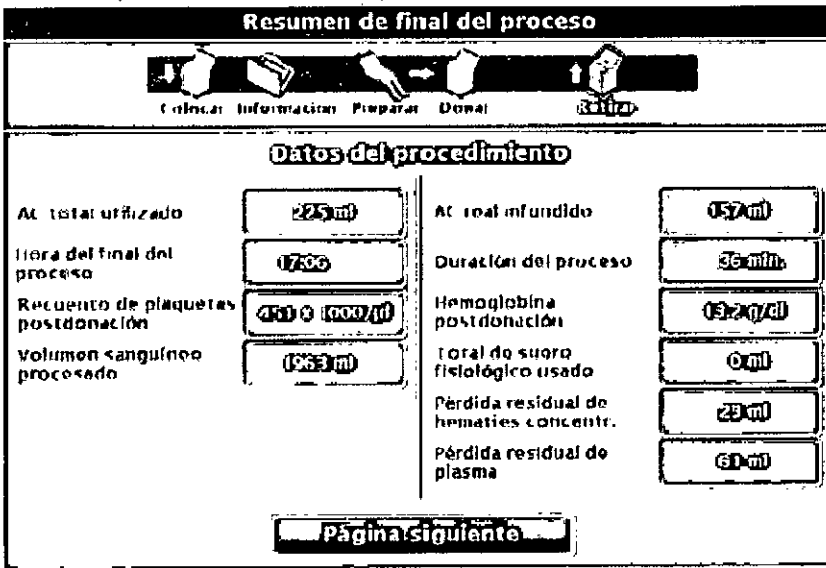

Figura 16: Ejemplo de la pantalla de resumen del procedimiento

• AC total utilizado: muestra el volumen total de anticoagulante utilizado durante el procedimiento de recolección.

· Hora del final del proceso: muestra la hora real a la que se ha completado la devolución.

• Recuento de plaquetas postdonación: muestra el recuento estimado de plaquetas en la sangre del donante después del procedimiento. Tenga en cuenta que este numero no será exacto si se utilizo el recuento de plaquetas predeterminado al introducir la información del donante.

· Volumen sanguíneo procesado: muestra el volumen total de sangre procesada durante todo el procedimiento.

· AC real infundido: muestra el volumen total de AC infundido al donante.

· Duración del proceso: muestra el tiempo total que ha tardado la ejecución del procedimiento de recolección, sin contar el tiempo transcurrido en pausas ni el invertido en la devolución.

· HCT postdonación o Hemoglobina postdonación: muestran el hematocrito o hemoglobina estimados del donante después del procedimiento.

• Pérdida residual de hematies concentr.: muestra el volumen restante de hematies en el equipo de líneas tras la devolución.

· Pérdida residual de plasma: muestra el volumen restante de plasma en el equipo de líneas tras la devolución.

2. Prosiga en "Pantallas de verificación y etiquetado del producto".

### Pantallas de verificación y etiquetado del producto

Las pantallas de verificación y etiquetado del producto para los productos de plaquetas y plasma le notifican que puede etiquetar el producto como leucorreducido o que es necesario verificar el contenido de leucocitos. También le indican si se han producido sucesos que pueden afectar a la calidad y/o al volumen de los productos finales.

· Si aparece el mensaje "etiquetar como leucorreducido", significa que en los productos no había contaminación por leucocitos. Puede etiquetar las bolsas de producto domo leucorreducido.

· Si aparece un mensaje indicándole que verifique los leucocitos en el producto, debe verificar el contenido de leucocitos del producto siguiendo las instrucciones en pantalla.

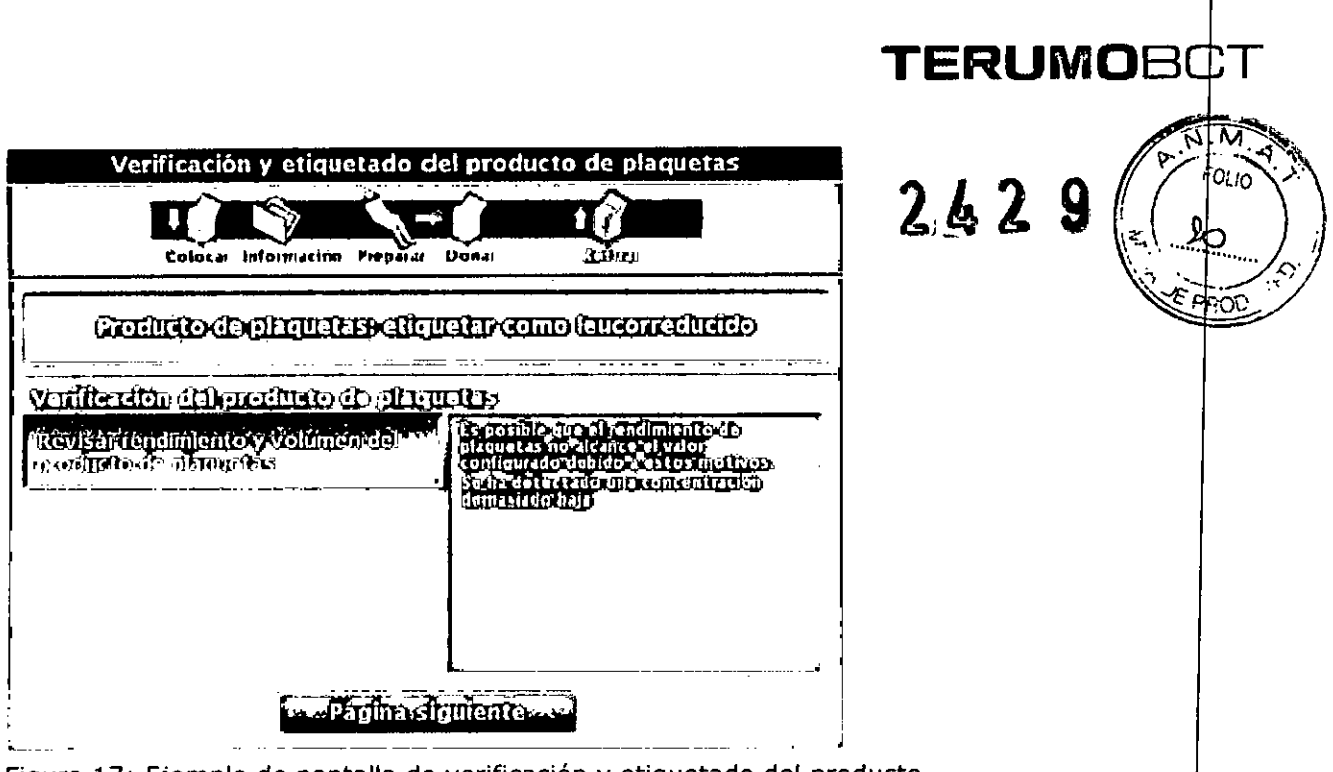

Figura 17: Ejemplo de pantalla de verificación y etiquetado del producto

1. Pulse cada uno de los botones de las pantallas de verificación y etiquetado del producto para ver mensajes adicionales que se refieren al procedimiento. Cada elemento enumerado se aplica a los productos recolectados. Encontrara una lista completa de esos mensajes y las posibles causas en "Respuesta a los mensajes de aviso del sistema".

2. Pulse el botón Página siguiente para mostrar el mensaje de verificación y etiquetado de otros productos recolectados. Si no se han recolectado otros productos, se muestran los valores de resumen de final del proceso.

3. Prosiga en "Pantalla de volumen y rendimiento de los productos".

### Pantalla de volumen y rendimiento de los productos

1. Antes de salir de las pantallas Resumen de final del proceso, tome nota de la información sobre el procedimiento que exijan los procedimientos operativos estándar de su centro. Esos valores no se conservan en la memoria del sistema. La información que se muestra en la última pantalla Resumen de final del proceso se describe a continuación:

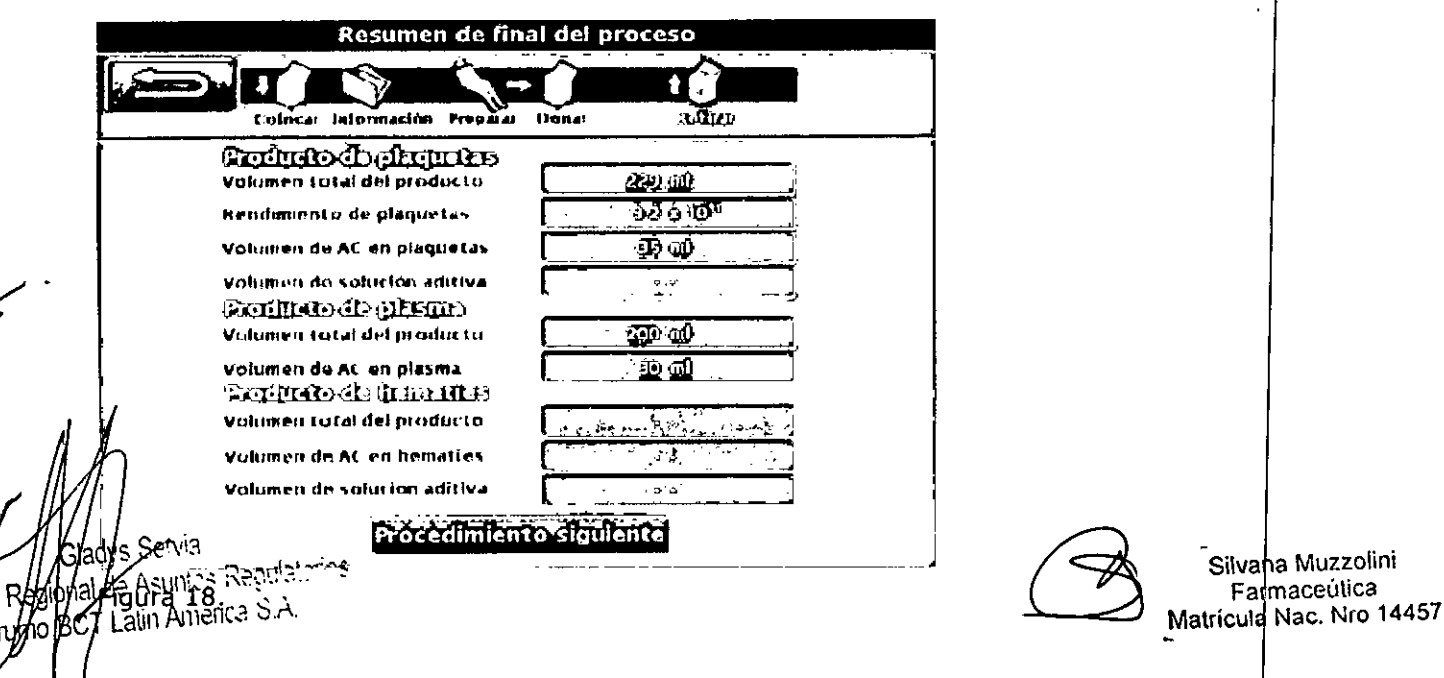

**Berefite** le • Volumen total del producto (plaquetas): muestra el volumen total del producto de plaquetas, incluido el AC.

• Rendimiento de plaquetas: muestra la cantidad estimada de plaquetas recolectadas

• Volumen de AC en plaquetas: muestra el volumen total de AC en el producto de plaquetas .

• Volumen total del producto (plasma): muestra el volumen total del producto de plasma recolectado, incluido el AC.

• Volumen de AC en plasma: muestra el volumen total de AC en el producto de plasma .

· Procedimiento siguiente: pone en marcha una serie de pruebas de autodiagnóstico del sistema y muestra la pantalla principal para el siguiente procedimiento. Una vez que pulse Procedimiento siguiente, ya no podrá acceder a las pantallas Resumen de final del proceso para el procedimiento en curso.

2. Pulse el botón Procedimiento siguiente.

3. Aparecerá el mensaje "Confirme el reinicio de la máquina para el siguiente procedimiento" .

4. Pulse el botón Confirmar para pasar al siguiente procedimiento, o bien el botón Cancelar para permanecer en la pantalla de volumen y rendimiento de los productos. Una vez que pulse el botón Confirmar, ya no podrá acceder a las pantallas Resumen de final del proceso para el procedimiento en curso. Aparecerá la pantalla principal de Información del donante/Colocar sistema.

5. Si debe realizar otro procedimiento de recolección, prosiga en "Introducción de la información del donante".

6. Si ha concluido todas las recolecciones programadas para hoy, apague el sistema (consulte "Encendido y apagado del sistema Spectra Optia"). Esto permitirá que arranque con la pantalla principal de Información del donante/

Colocar sistema la próxima vez que se encienda el sistema.

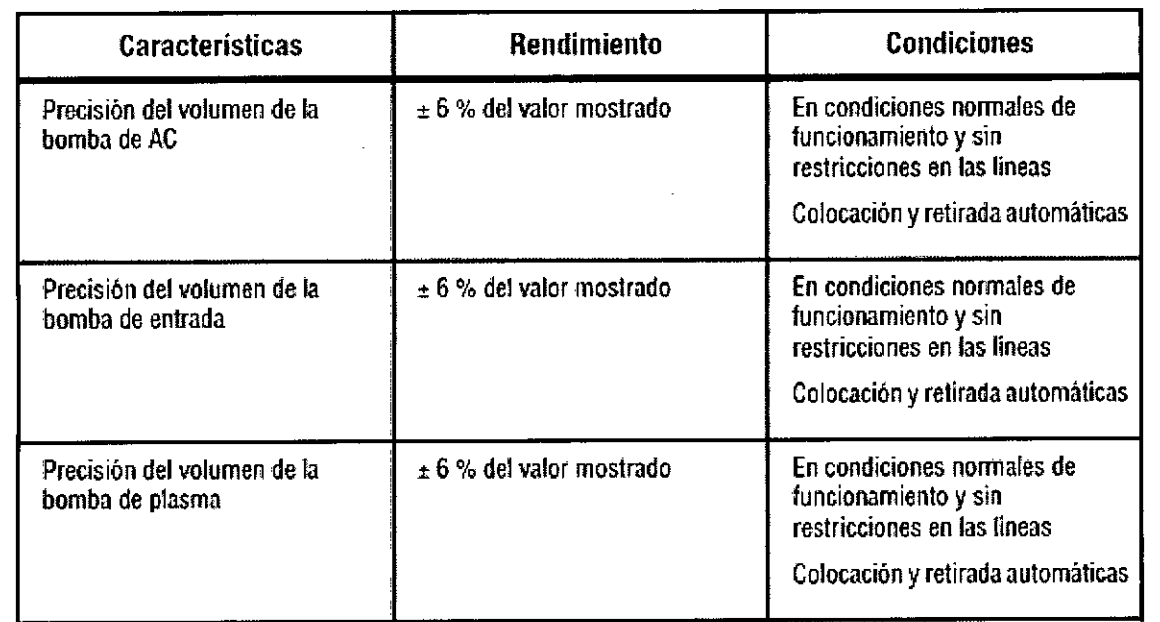

Especificaciones de rendimiento

 $\mathcal{H}^{\mathcal{A}}$ 

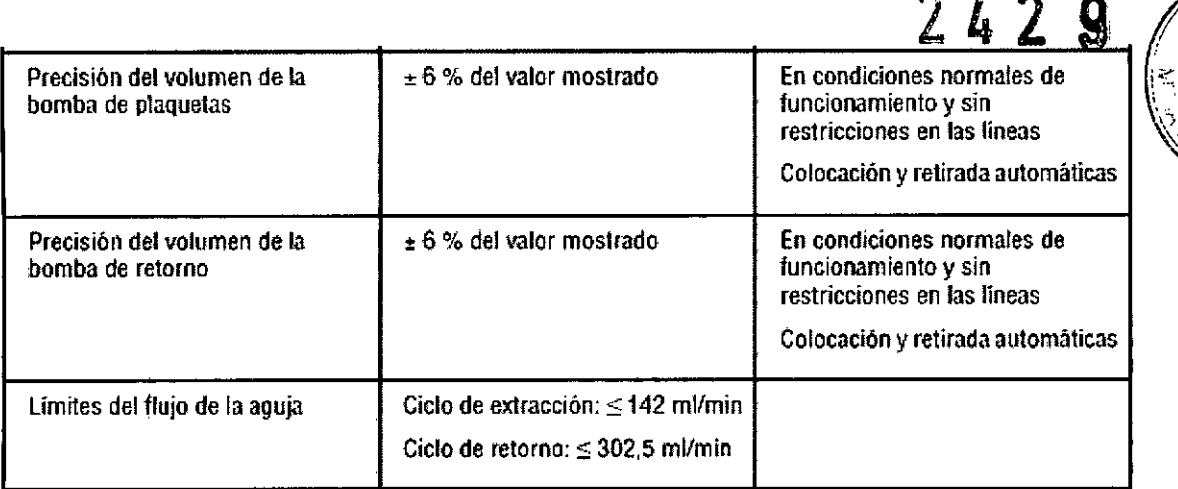

### Tabla 1: Flujos y volúmenes

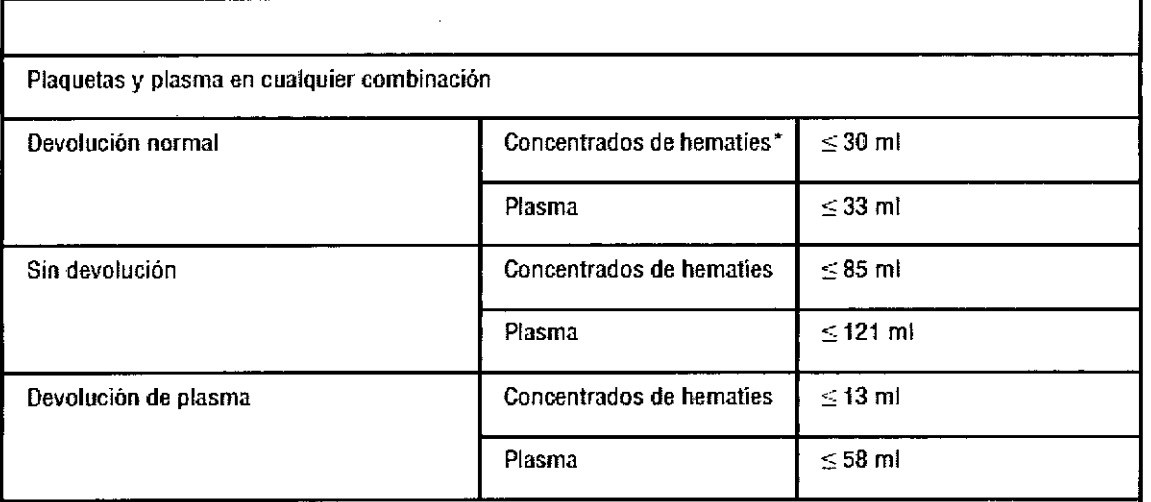

**"'Concentrados de hematíes = hematíes concentrados**

\*\*El volumen de hematies y de plasma del equipo de líneas variará según los componentes que se recolecten. **Los volúmenes de devolución representan los volúmenes residuales máximos posibles para la reco'lección.**

Nota: Esta tabla sólo se debe utilizar como guía. Consuite en la pantalla de resumen del procedimiento los volúmenes de pérdida real de hematies y plasma del donante.

Tabla 2: Volúmenes residuales: equipos de líneas de Spectra Optia para plaquetas y plasm

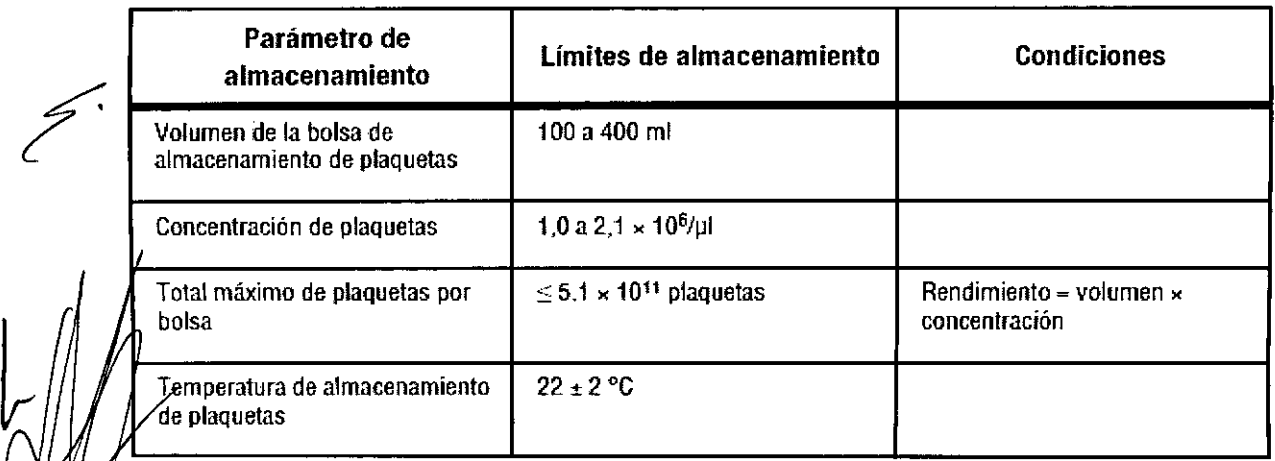

 $\sqrt{2}$ daba Servispecificaciones de la bolsa de almacenamiento de plaquetas en plasma  $\begin{array}{cc} \text{eff} \end{array}$  Fegional de Asuntos Requentements<br> $\begin{array}{cc} \text{ref} \end{array}$ 

 $\!rm nd}$  BCT Latin America, S.A.

~

 $\Im \epsilon$ 

**RUMOBCT.COM UNLOCKING THE POTENTIAl OF BlOOD** TE

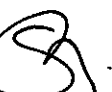

Silvana Muzzolini **Farmaceútica** \_Matrícula Nac. Nro 14457<br>-

## **TERUMOB T**

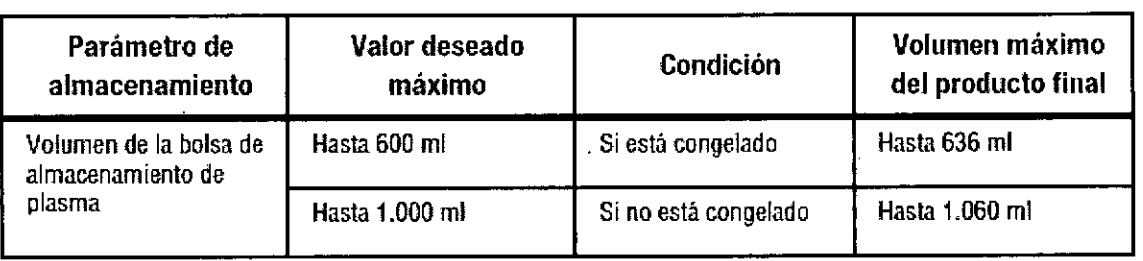

Tabla 4: Especificaciones de la bolsa de almacenamiento de plasma

 $\ddot{\chi}$ 

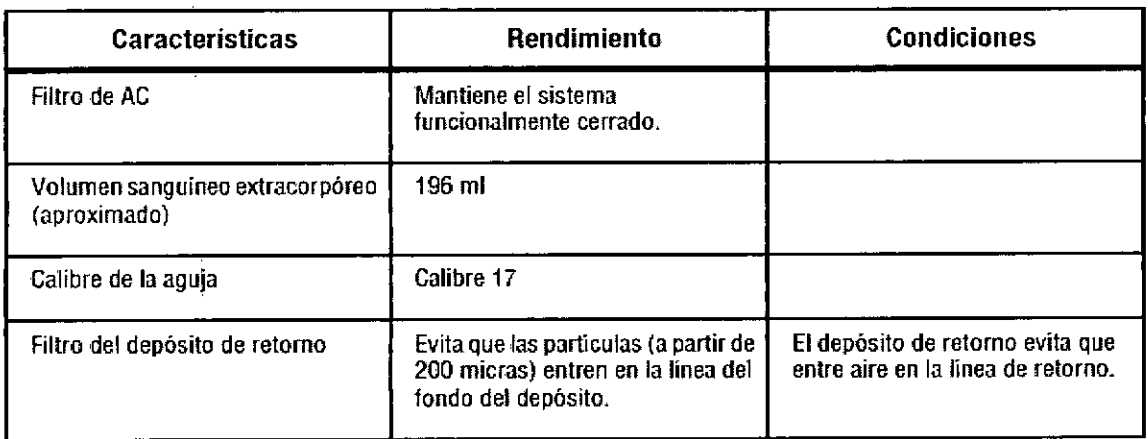

Tabla 5: Especificaciones de los equipos de líneas sanguíneas

### Sensor de presión de extracción y de retorno

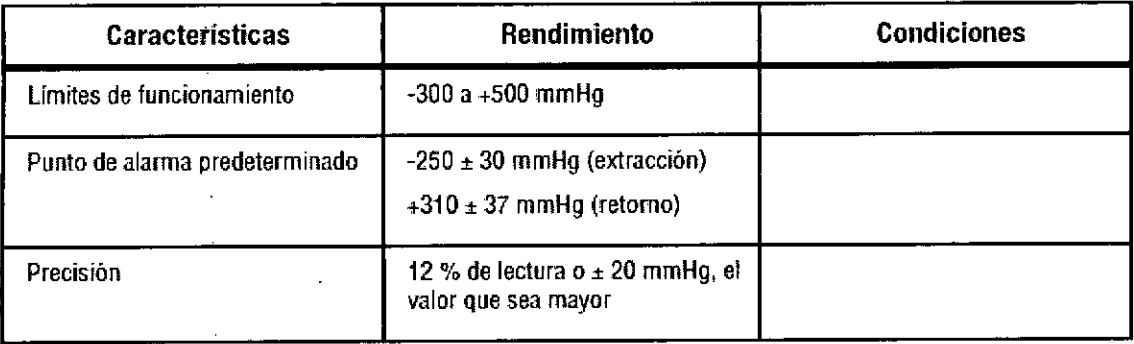

Tabla 6: Especificaciones del sensor de presión de extracción y de retorno

### Sensor de presíón de la centrífuga

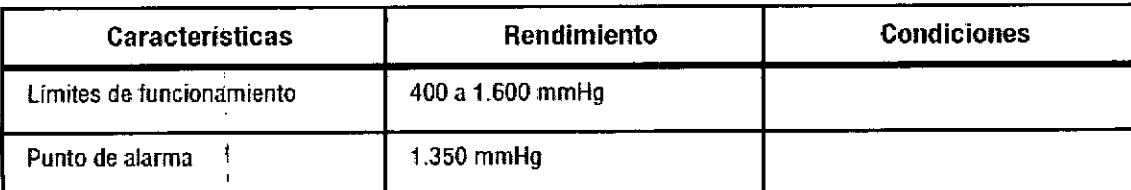

, Tabia 7: Especificaciones del sensor de presión de la centrífuga

÷

 $\mathbf{I}$ 

## **TERUMO**BCT

242

Sensores de aire/nivel del depósito

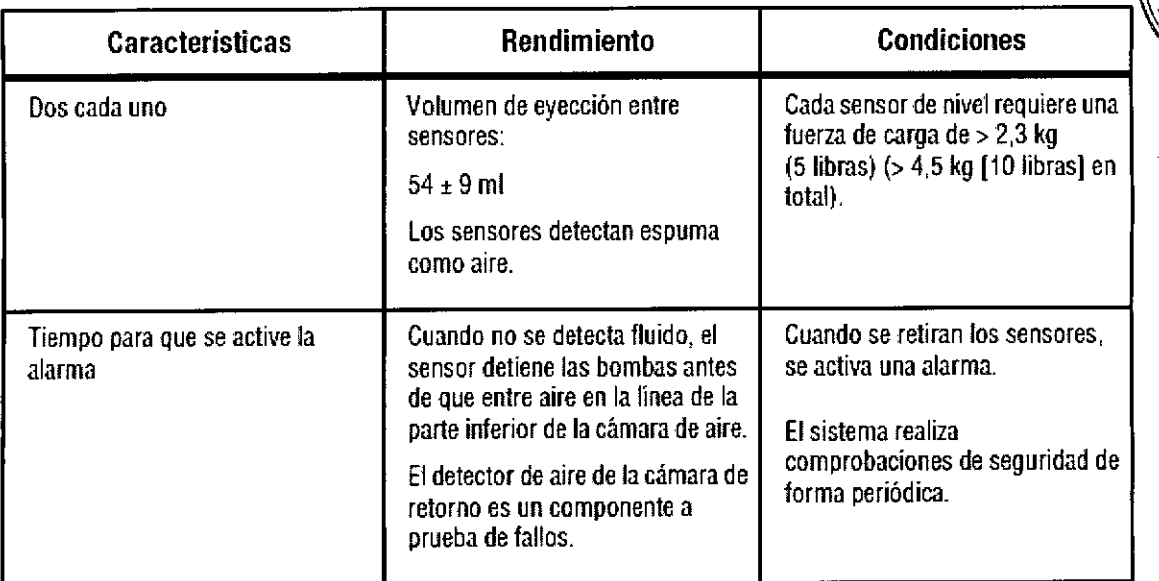

Tabla 8: Especificaciones de los sensores de aire/nivel del depósito

### Detector de desbordamiento de hematíes

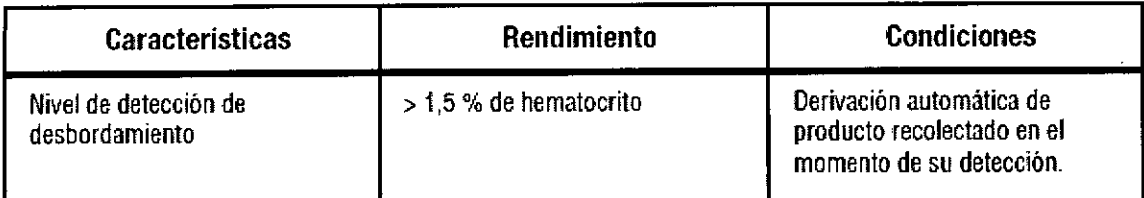

Tabla 9: Especificaciones del detector de desbordamiento de hematíes

### Esterilización

Esterilizado por óxido de etileno.

### Contraindicaciones de uso

No se conocen contraindicaciones para el uso del sistema Spectra Optia, salvo las asociadas a la infusión de soluciones según requiera el procedimiento y a todo tipo de separadores automáticos de componentes sanguíneos.

Gladys Servia Cerente Regional de Asuntos Regulatorios Terumo BCT Latin America S.A.

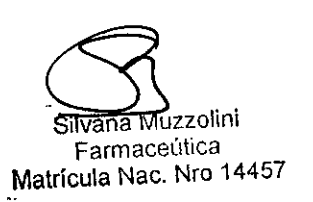

ŧ